# POLKADOTS SOFTWARE

# Using Move-it 2.x

# Move-it 2.x – New Features

**This supplement to the** Move-it 2.x User Guide **documents the major new features that have been added to Move-it starting from v.2.1.2.5 (**March 2009**) up to v.2.2.4.3 (**Dec 2010**).**

**For full information about the Move-it application, please consult the** Move-it 2.x User Guide**.**

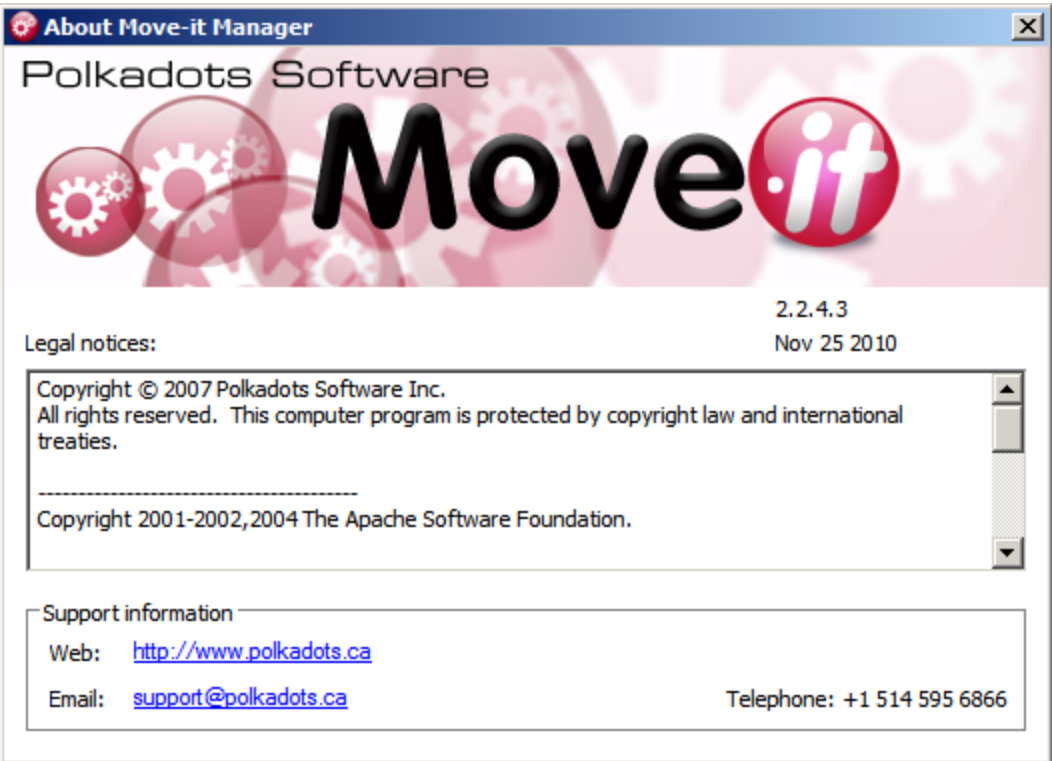

# **Table of Contents**

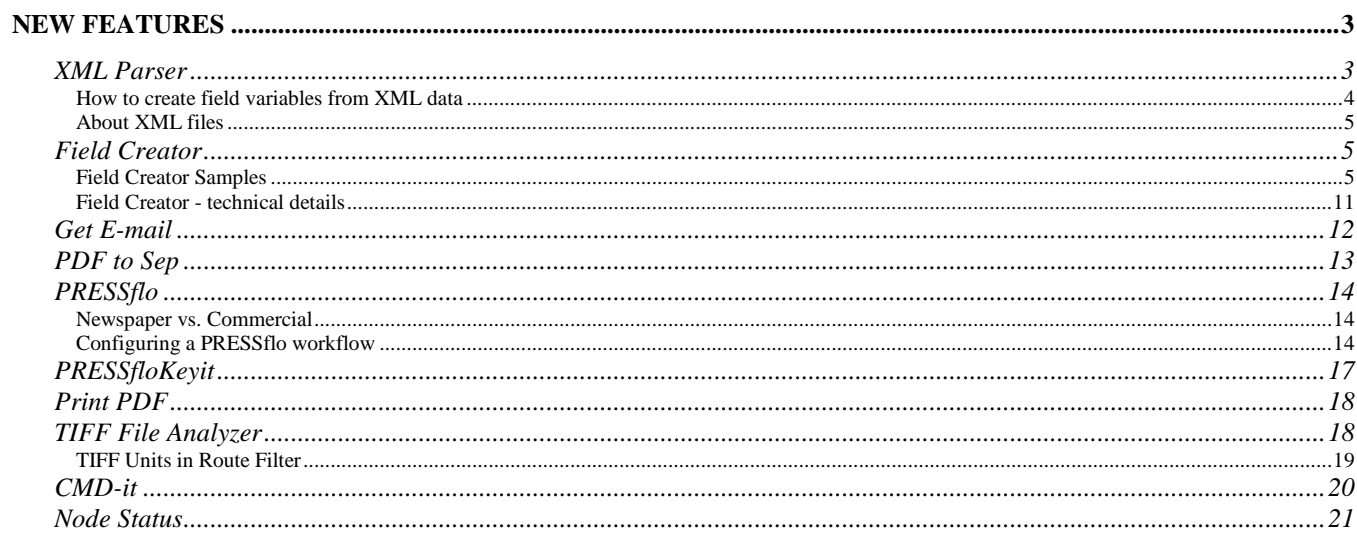

# <span id="page-2-0"></span>New features

#### <span id="page-2-1"></span>XML Parser

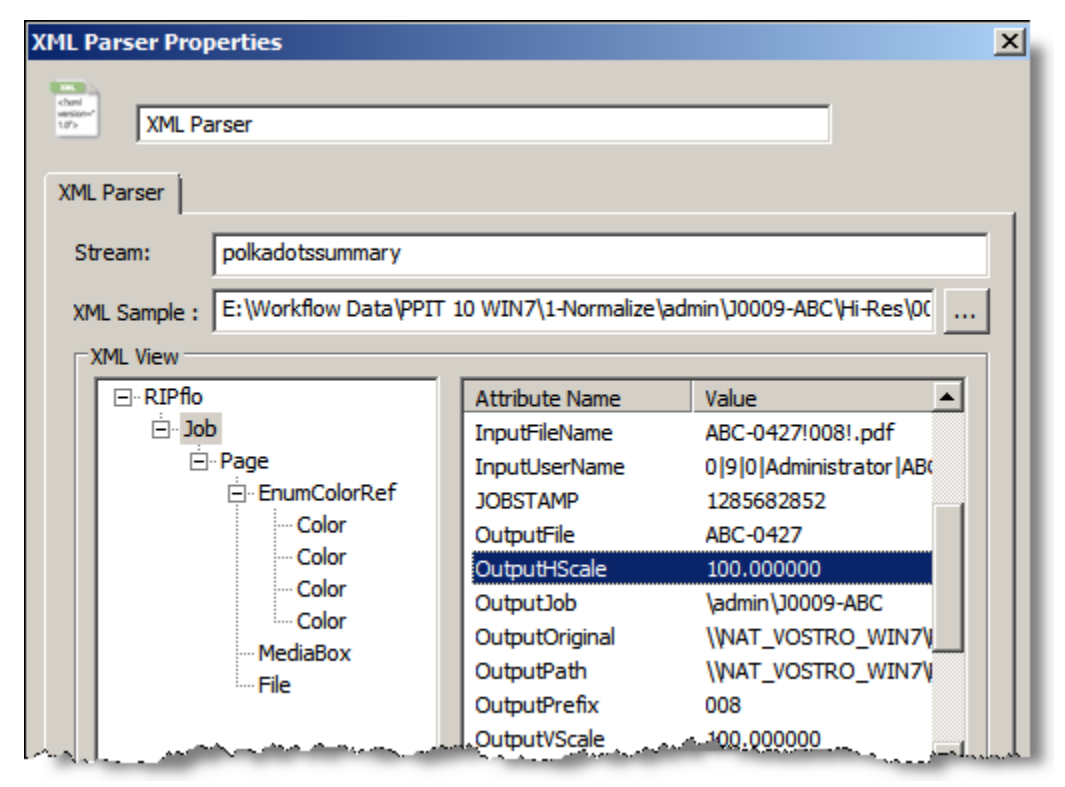

Figure 1 XML Parser Properties

#### **Note**

The XML Parser should be configured by advanced users who have at minimum a basic knowledge of XML and field variables.

The XML Parser can extract information from XML files (i.e. files containing an XML structure/stream). Any parsed XML data / values that are of interest can then be assigned to a field variable, which can afterwards be used in the workflow to specify filtering conditions, output folders, etc.

One of the primary uses of this parser is to extract information about PrePage-it RIPped files and then use some of this data to automate processes such as: where the file will be output, which assembly queue should the file be submitted to, how should the file be renamed, etc.

#### <span id="page-3-0"></span>How to create field variables from XML data

[Figure 2](#page-3-1) (below) illustrates the steps to creating field variables. Begin by browsing and selecting an XML file from the **XML Sample** box.

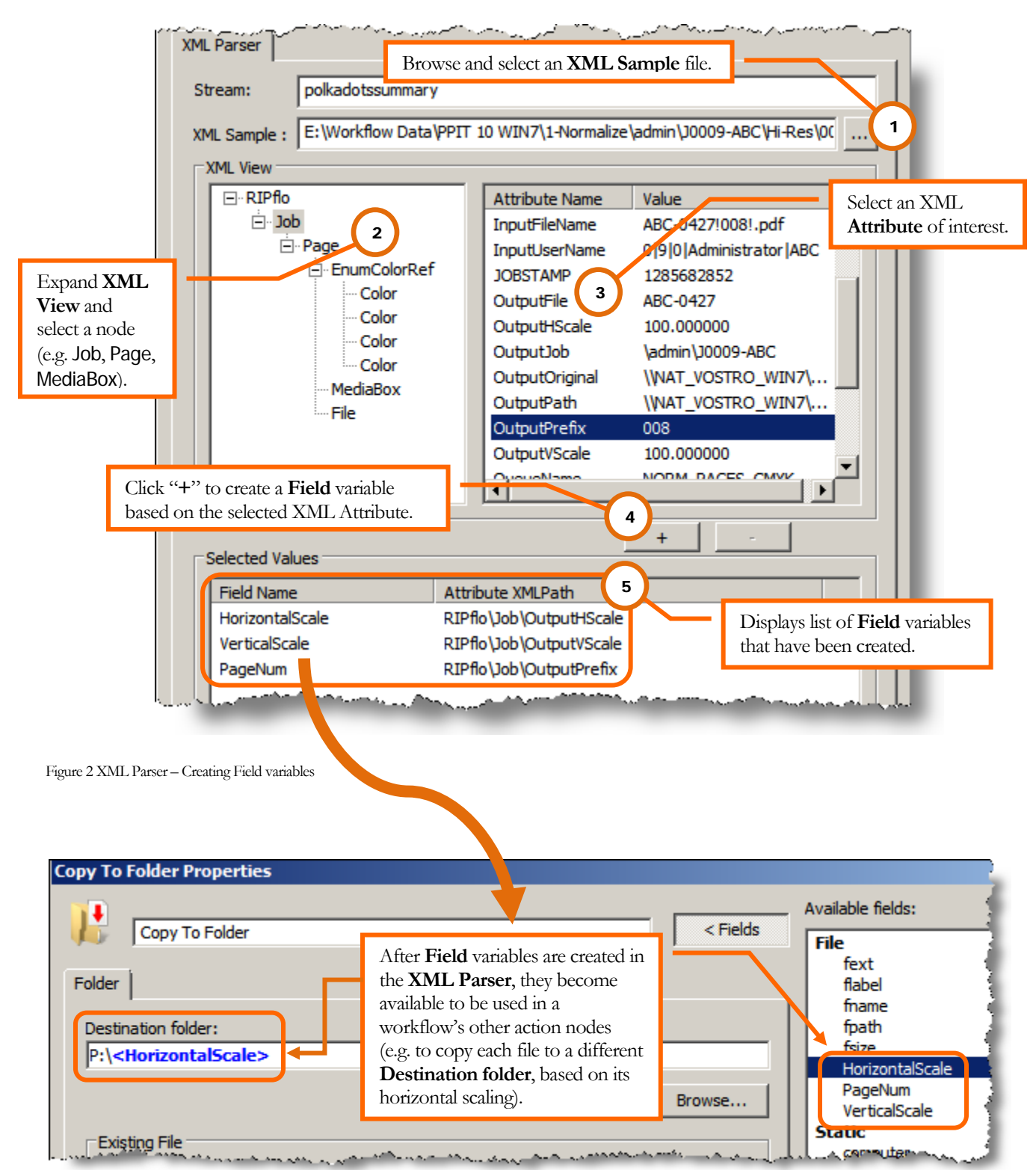

<span id="page-3-1"></span>Figure 3 XML Parser – Using Field variables

#### <span id="page-4-0"></span>About XML files

The XML Parser can extract information from XML files (i.e. files containing an XML structure/stream), regardless the filename extension (e.g. .html, .asp, .eps). It can also parse a variety of file types generated by PrePage-it (hi-res, low-res, softproofs, etc.).

Note that the filename extension .xml does not guarantee that a file is a valid XML. Furthermore, an encrypted XML cannot be parsed.

# <span id="page-4-1"></span>Field Creator

# **Note**

The Field Creator should be configured by advanced users who have at least a basic understanding of field variables and programming logic.

The Field Creator allows you to create a field variable and to assign it a value. You can also associate one or more conditions with a variable so that these conditions have to be satisfied in order for the variable to take on the **Initial value** that you specified.

In addition, you can also configure a variable so that a specific operation is automatically performed each time a file is processed. The operations that can be performed include: addition, subtraction, multiplication, division, and appending text to the beginning or end of a string.

A common setup for the Field Creator is to configure it with a variable that you assign a set of multiple values, where each **Initial value** is linked to a condition. Therefore each time a file is processed, the variable will take on a different value, depending on which condition corresponds to the file being processed.

# <span id="page-4-2"></span>Field Creator Samples

The following samples will illustrate some typical, practical uses of the Field Creator and how to configure it.

#### **SAMPLE I: OUTPUT BY RESOLUTION**

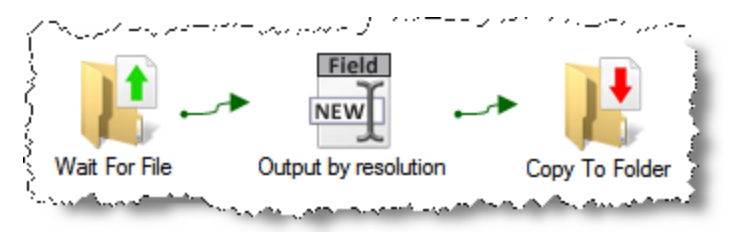

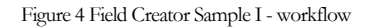

The sample workflow shown above checks whether an incoming file contains 1200 or 2400 in the filename, where the number represents the resolution of a 1-bit TIFF:

- if 1200 (e.g. filename = abc1200.tif), the file is output to the folder  $\rightarrow$  P:\Out1200
- if 2400 (e.g. filename  $=$  xyz2400.tif), the file is output to the folder  $\rightarrow$  P:\Out2400

The **Field Creator** is configured with the field variable OutFolder, which takes on one of two **Initial values**, depending on which condition is satisfied.

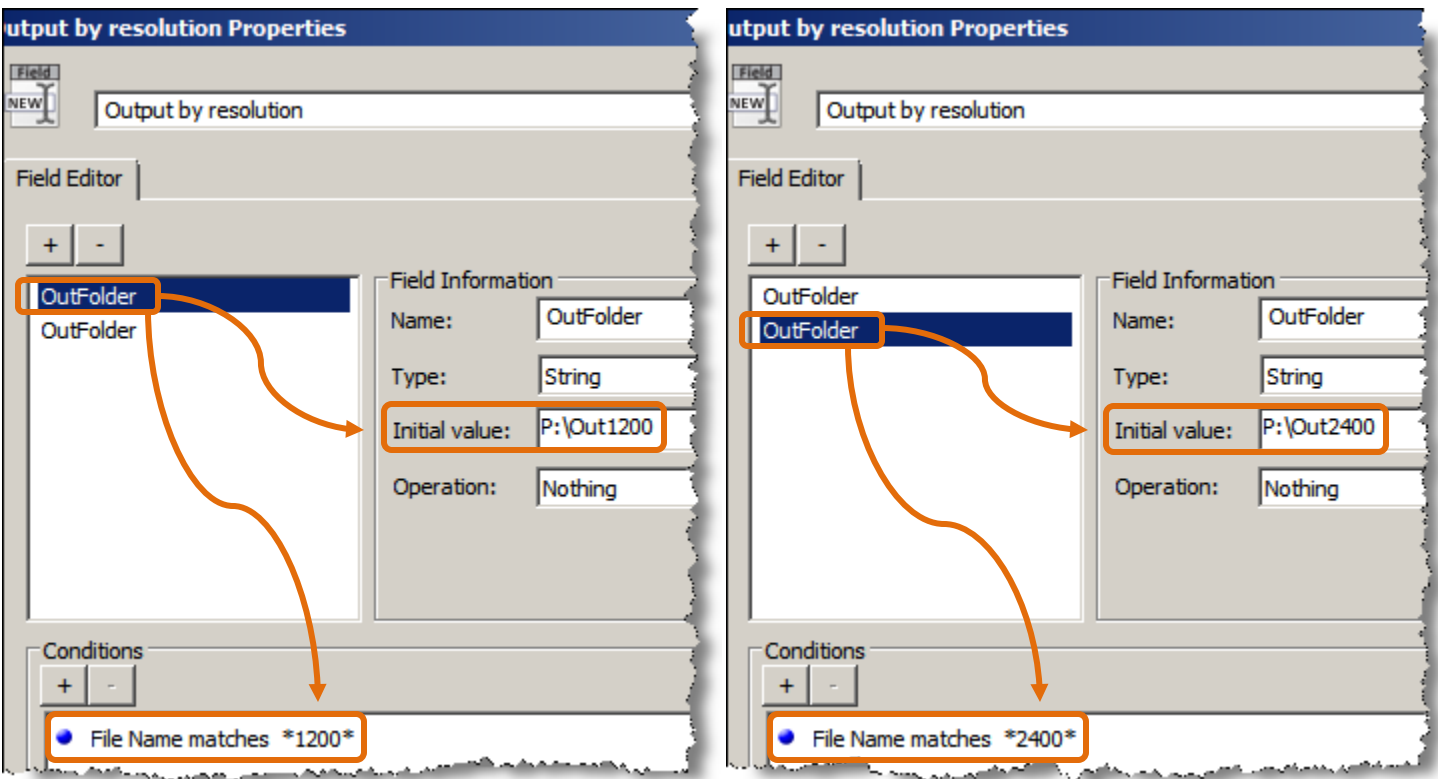

<span id="page-5-0"></span>Figure 5 Field Creator Sample I - variable

Finally, the **Copy To Folder** action is configured with **Destination Folder** = OutFolder.

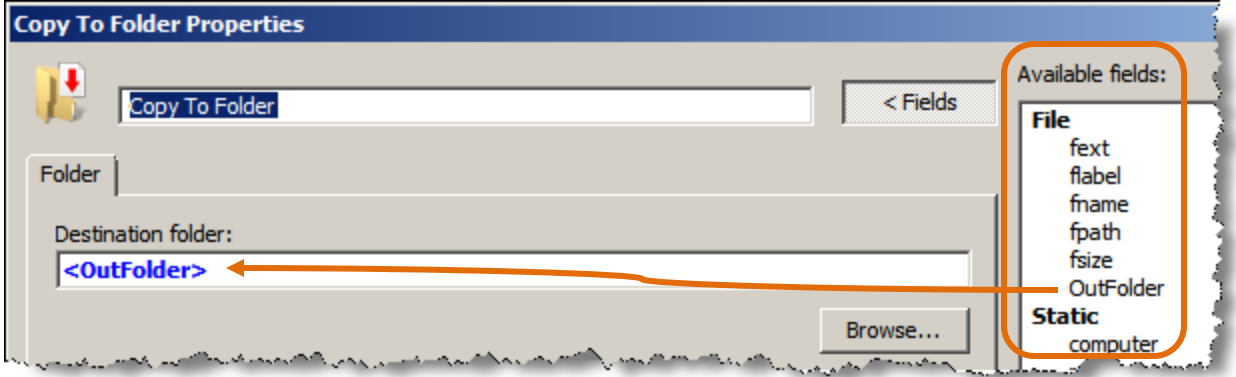

Figure 6 Field Creator Sample I – Copy To Folder

So the **Destination Folder** is a field variable (OutFolder), which will copy some files to P:\Out1200 and some to P:\Out2400.

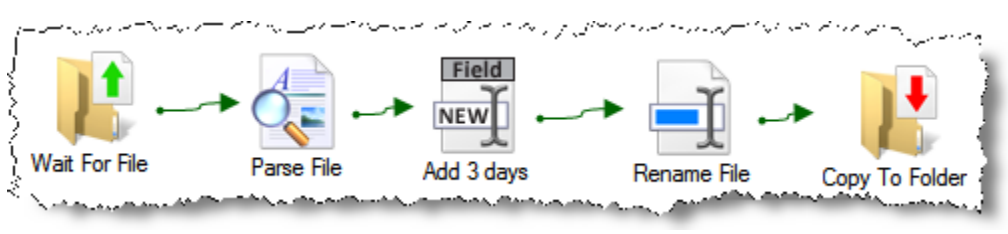

**SAMPLE II: ADDING 3 DAYS**

<span id="page-6-0"></span>The sample workflow shown in [Figure 7](#page-6-0) above parses an incoming filename which consists of a job code (JobCode) and a date (OldDate), e.g. ABC-1218.pdf.

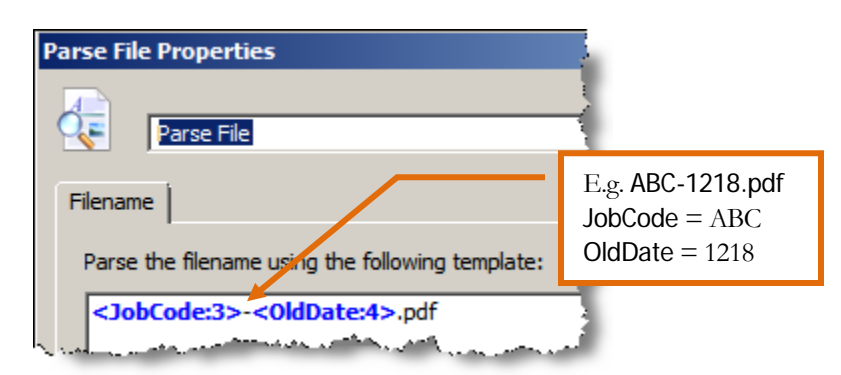

Figure 8 Field Creator Sample II – Parse File

Then the Field Creator is configured to add 3 days to the "old date" and to store it in a new variable called DateAdd3.

Figure 7 Field Creator Sample II - workflow

#### MOVE - IT 2.X NEW FEATURES DEC 2010

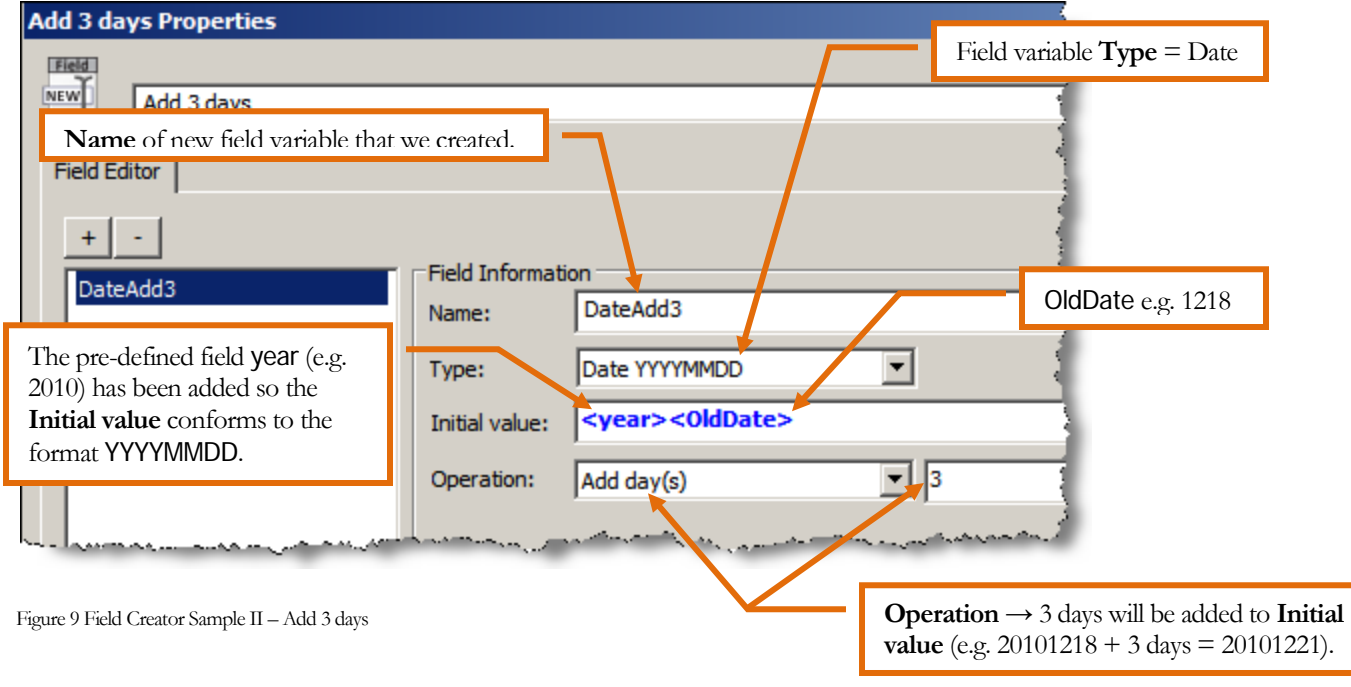

# **Tip**

Date field variables must always be in the format YYYYMMDD, e.g. 20101218.

Finally the file is renamed using the variable DateAdd3.

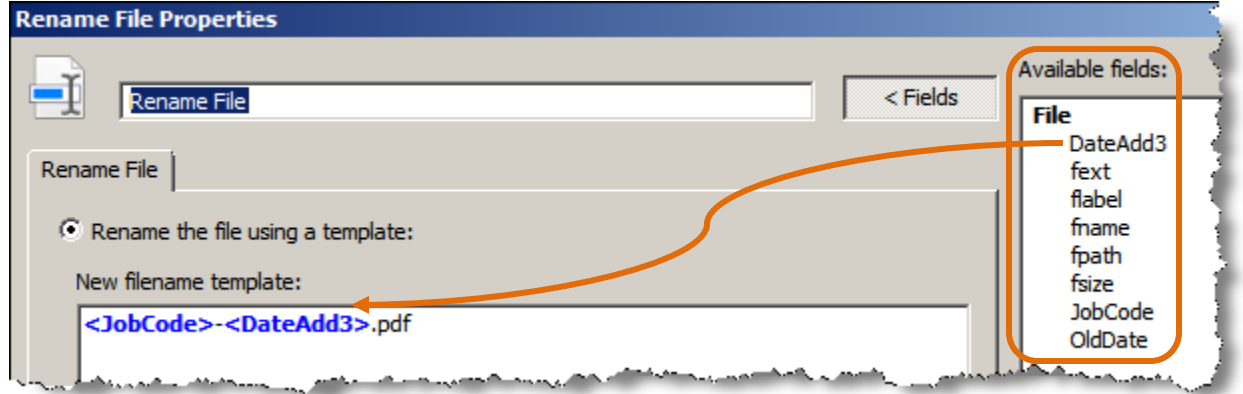

Figure 10 Field Creator Sample II – Rename

More precisely, the new filename will be <JobCode>-<DateAdd3>.pdf (e.g. ABC-20101221.pdf).

### Tip

Make sure the Field Creator is giving you the results you expect by running some tests, especially if you've configured calculations on dates (e.g. "adding 1 month" may sometimes give unexpected results since not all months have the same number of days).

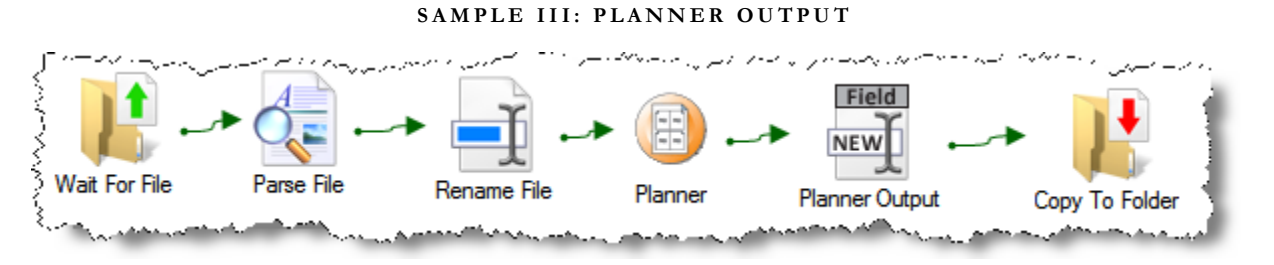

Figure 11 Field Creator Sample III - workflow

<span id="page-8-0"></span>[Figure 11](#page-8-0) shows a Planner workflow, which permits pages to be automatically directed to the correct PrePage-it hotfolder based on the colorspace specified by an operator in the Publication Planner module.

The initial part of the workflow is the same as a typical setup. However in the latter part of the workflow, the Field Creator is used to direct pages to one of 3 PrePage-it hotfolders, based on the **Planner ColorSpace** condition.

#### MOVE - IT 2.X NEW FEATURES DEC 2010

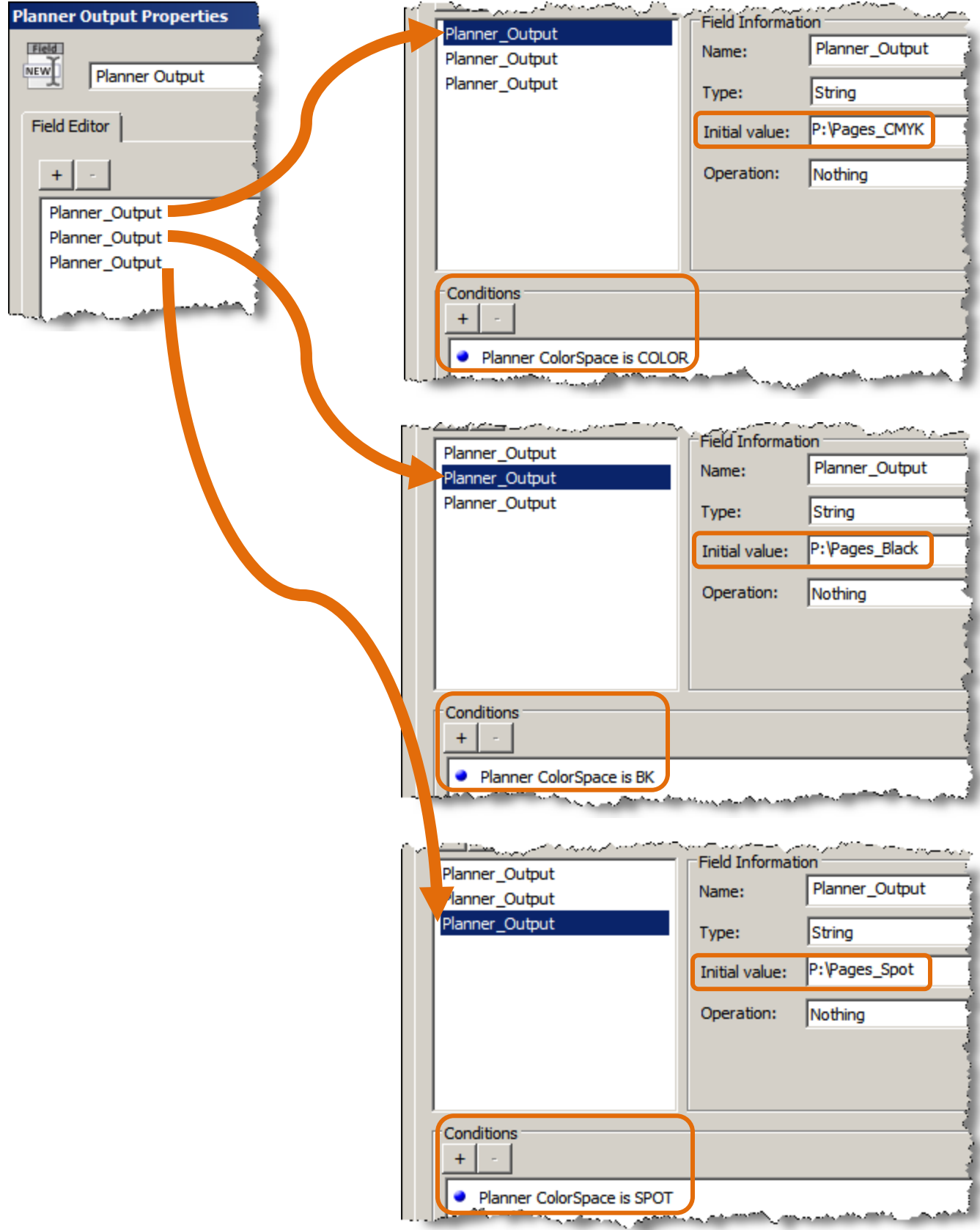

<span id="page-9-0"></span>Figure 12 Field Creator Sample III – variable

Since we've defined a field variable whose value will be one of 3 PrePage-it hotfolders, as shown in [Figure 12](#page-9-0) on [p.10,](#page-9-0) we only need to configure a single **Copy To Folder** node whose **Destination Folder** is the variable Planner\_Output.

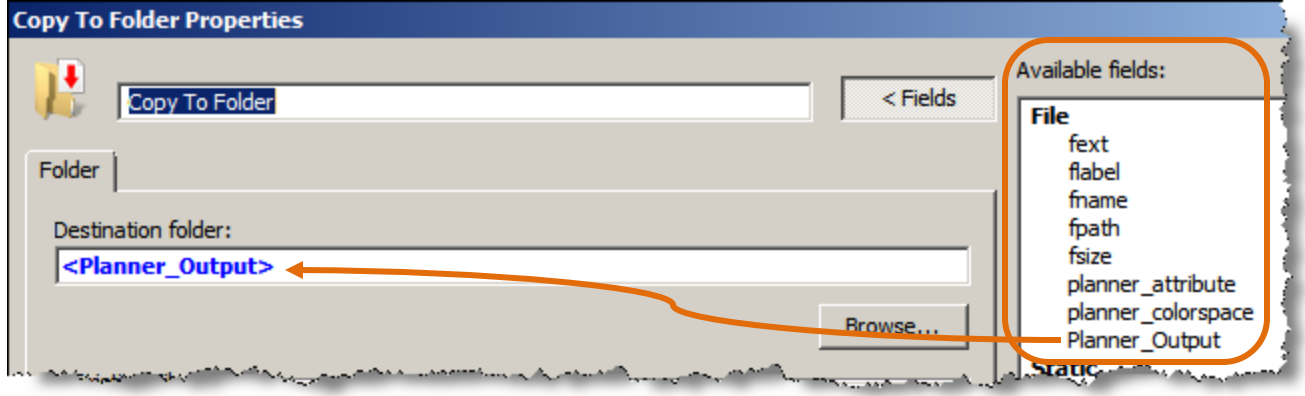

Figure 13 Field Creator Sample III – Copy To Folder

### <span id="page-10-0"></span>Field Creator - technical details

Here are some technical details and guidelines to keep in mind when configuring the Field Creator:

- A field variable listed in the **Field Editor** can be moved up or down in the list by dragging and dropping it.
- When several instances of a field variable are defined in the same **Field Creator** window, each instance of the variable must have a condition which is unique and different:
	- in the example shown in  $Figure 12$  on p[.10:](#page-9-0) three instances of the variable Planner\_Output are defined, where each instance has a unique condition (Planner\_Output  $=$  process color, Planner\_Output  $=$  black only, Planner\_Output  $=$  spot) – therefore each page that is processed through this workflow will always correspond to only *one* of these three conditions
	- if it occurs that a file satisfies two conditions of the SAME variable, that variable will take on the **Initial value** of the last instance/condition shown at the bottom of the list – in the example shown in  $Figure 5$  on p[.6:](#page-5-0) if a file is submitted that contains both 1200 and 2400 in the filename, it will satisfy both conditions defined for the field variable OutFolder, therefore this variable will take on the **Initial value** of P:\Out2400 since it corresponds to the last instance/condition of OutFolder appearing at the bottom of the list
- What can be specified when configuring a field variable with an **Operation**?
	- Number/Date variables: you can specify a number or a field from the **Available Fields** list
- String variables: you can specify a string of text or a field from the **Available Fields** list, or more than one string/field variable "chained" together without spaces
- no formulas can be specified when configuring an **Operation** (e.g. number +number, number \* variable)
- 2 (or more) *different* variables can be defined in the same **Field Creator**
	- however one field variable cannot reference another one that has been defined in the same **Field Creator** window

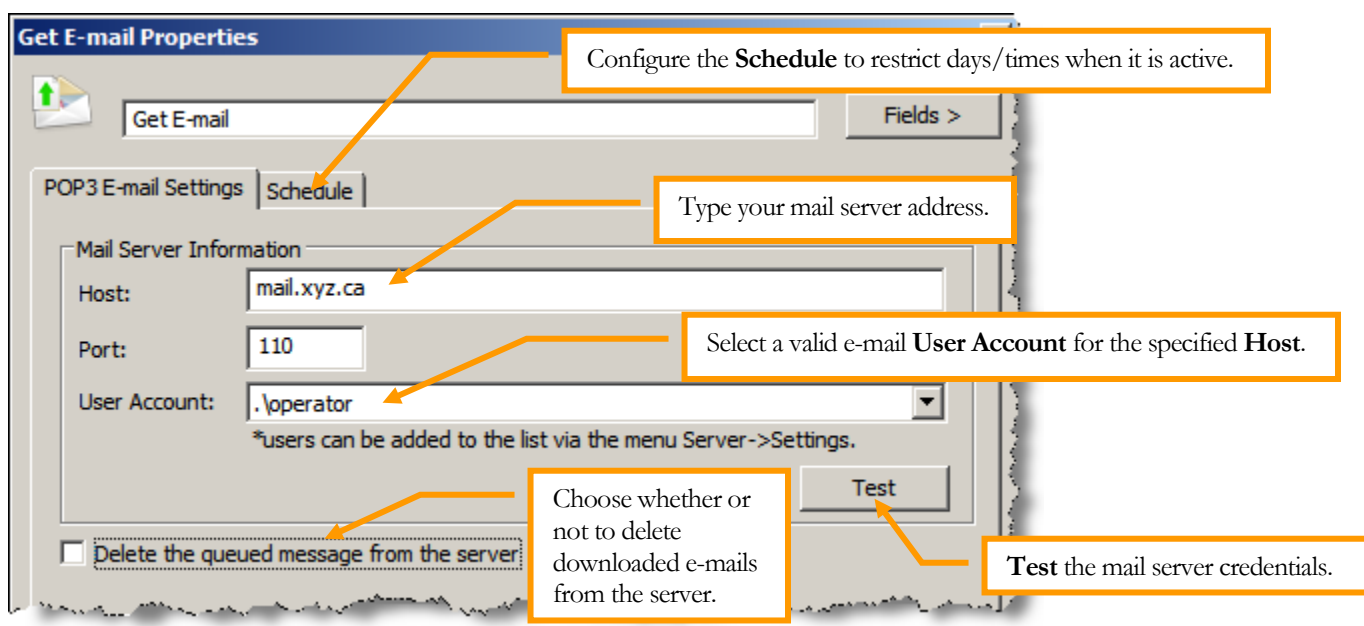

# <span id="page-11-0"></span>Get E-mail

<span id="page-11-1"></span>Figure 14 Get E-mail

Get E-mail is an input node that retrieves e-mails from a mail server using a valid POP3 user account. It is configured by specifying a **Host** (i.e. mail server), **Port** and a valid **User Account** (see [Figure 14](#page-11-1) above). A **Schedule** can also be set to restrict the days / times when it is active.

After a **Get E-mail** input node has been set, a workflow can then be configured to automatically extract the e-mail's body, attachment or both. This part is configured in the **Route Filter** arrow which follows the **Get E-mail** node and links it to an output folder (as shown in the [Figure 15](#page-12-1) below).

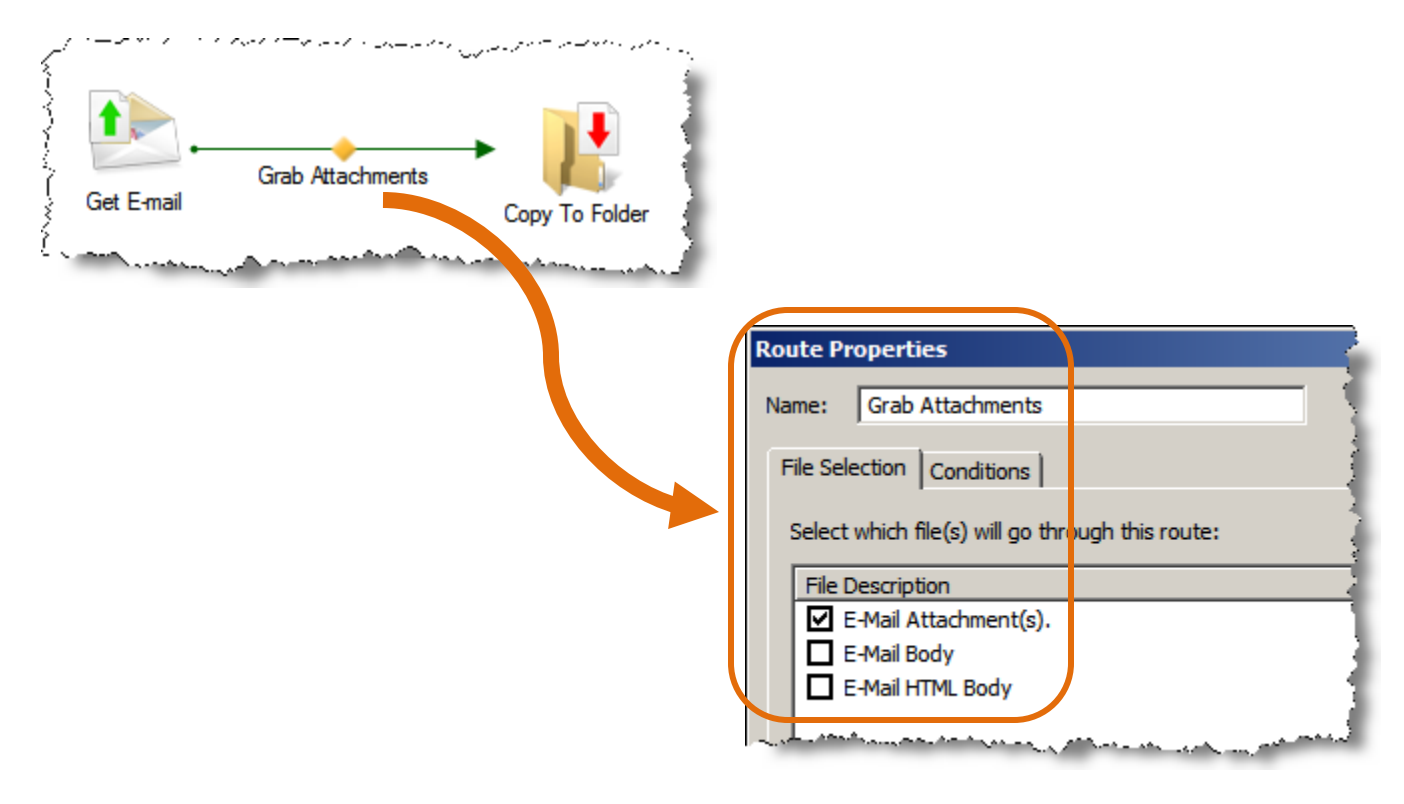

<span id="page-12-1"></span>Figure 15 Get E-mail - sample workflow

# <span id="page-12-0"></span>PDF to Sep

The PDF to Sep module accepts imposed composite PDFs and optimizes them so that when they go through the RIP, they are processed more quickly. The input must be an imposed composite PDF containing PrePage-it low-res FIO pages and made from an imposition program such as Preps. The output must be a RIP hotfolder specially-configured by a Polkadots' specialist.

# **Note**

The PDF to Sep module currently supports (as of Move-it v.2.2.4.4) imposed PDFs produced by Preps v.6. It has not been tested with PDFs from other imposition softwares.

There is nothing to configure for this module.

#### <span id="page-13-0"></span>PRESSflo

#### Important

PRESSflo (for newspapers) should be configured by a Polkadots specialist who has been thoroughly trained on how to do this type of setup. This section describes the configuration of PRESSflo for commercial workflows, while also providing a basic overview of the setup for PRESSflo for newspapers.

PRESSflo is a mechanism which allows you to digitally compensate for physical defects in a web printing press (such as misalignments in the plate position) and web growth scaling. This is achieved by configuring several Polkadots' modules in conjunction, including the Publication Planner or Impose-it module, the PRESSflo web configurator and Move-it's PRESSflo action node. In this manual we explain the PRESSflo action node – the other modules are explained in their respective user guides, especially the chapter "PRESSflo (Press Configuration)" in the Publication Planner v2.0 User Guide.

#### Reminder

A PRESSflo setup which includes the Publication Planner or Impose-it cannot work without Move-it, that is, it cannot work without configuring Move-it's PRESSflo module.

#### <span id="page-13-1"></span>Newspaper vs. Commercial

The PRESSflo action node can be configured to work in either a newspaper or commercial Polkadots' workflow:

- newspaper workflows  $\rightarrow$  must be configured and used in conjunction with the Publication Planner module and the PRESSflo web configurator
- commercial workflows  $\rightarrow$  must be configured and used in conjunction with the Impose-it module and the PRESSflo web configurator

#### <span id="page-13-2"></span>Configuring a PRESSflo workflow

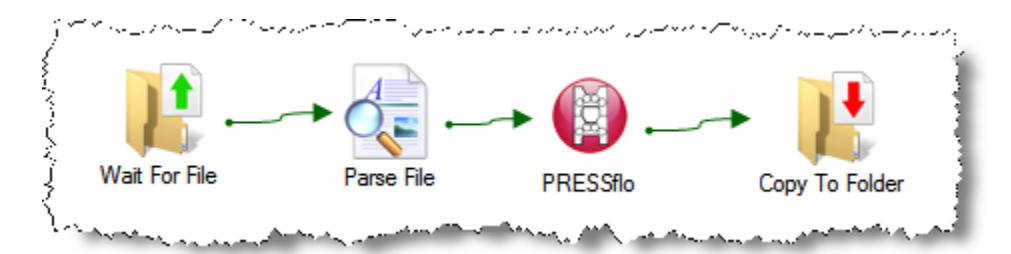

Figure 16 PRESSflo workflow (newspaper)

In a PRESSflo setup, the Move-it workflow must be configured to:

- 1. Monitor the folder where the 8-bit TIFF plate files (that were imposed by the Publication Planner or Impose-it) arrive *after* they have been **Output To CTP**.
- 2. For newspaper workflows: parse the filenames of the 8-bit TIFF plate files so as to identify each plate.
- 3. Configure the **PRESSflo** action node (to know how, see [Configuring the PRESSflo action](#page-14-0)  [node](#page-14-0) below).
- 4. Output the plate files to a PrePage-it 1-bit TIFF queue. This queue will screen the file and apply the rotation and/or scaling according to either (i) the information extracted from the filename or (ii) the information specified in the Impose-it module.

# **CONFIGURING THE PRES SFLO ACTION NODE**

<span id="page-14-0"></span>For a commercial workflow which includes the Impose-it module, select the option **Extract information from database**. This will automatically extract all required information about an incoming file from Impose-it.

For a newspaper workflow which includes the Publication Planner, select **Extract information from defined field**. Then specify the field name for every required field i.e. **PUBCODE Template**, **DATE Template**, etc. (see on p[.16\)](#page-15-0). Note that:

- the fields which need to be specified (for newspaper workflows) are those that are defined in the previous **Parse File** node, where the information is extracted from the filenames of the 8-bit TIFF plate files
- **Zone** is optional
- either **Sheet** or **LowPage** must be specified
- **Color** identifies the color of the plate
- **Plate Pos** (Hi or Lo position) is only required for double-plate per cylinder presses

<span id="page-15-0"></span>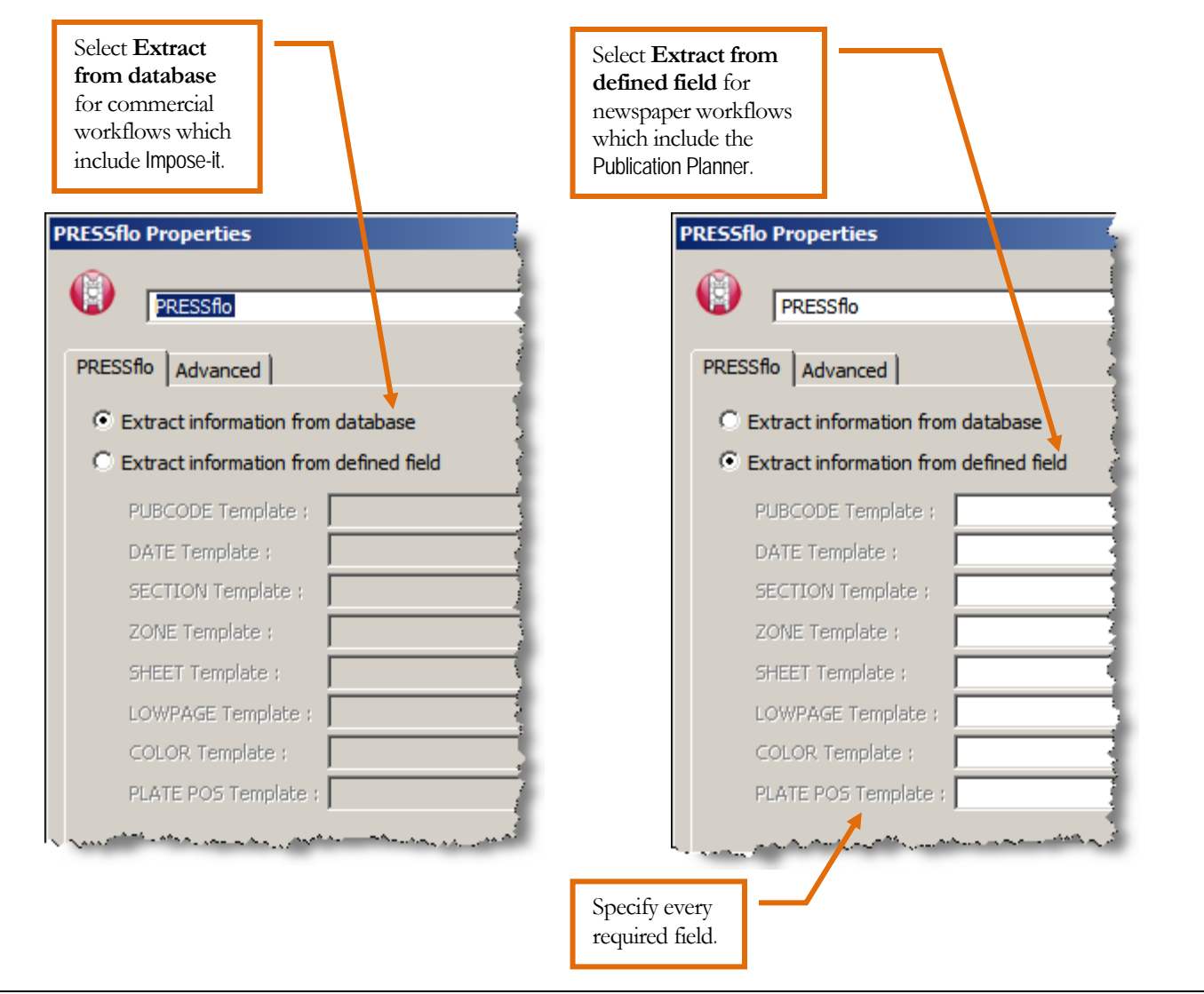

Figure 17 PRESSflo Properties

Finally, set what happens in the case where some files are not defined or ready (e.g. plate files are ready to be screened, but the associated publication has been deleted from the Publication Planner). This will cause Move-it to rescan every x minutes for any undefined or missing files.

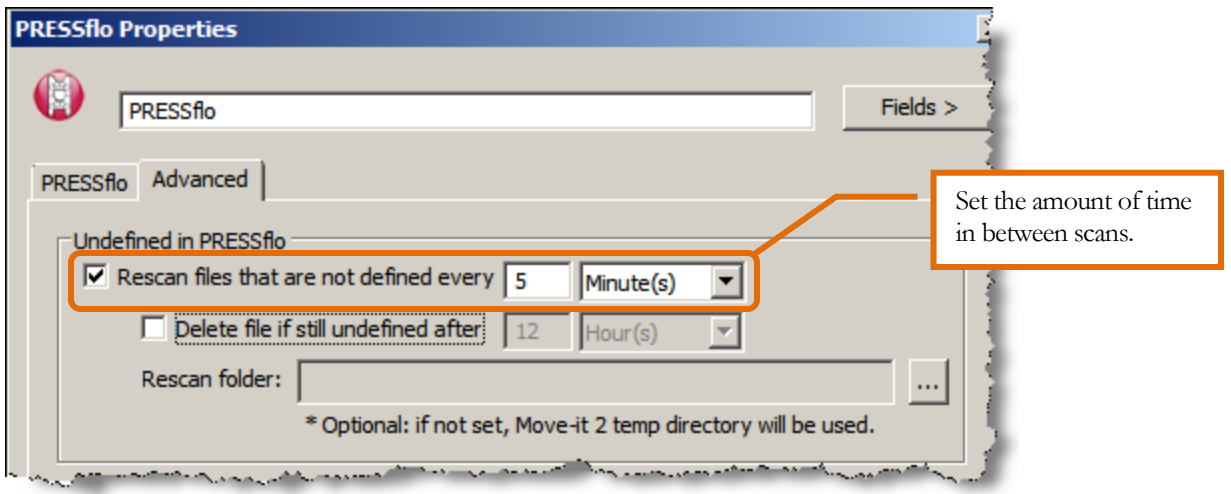

Figure 18 PRESSflo Properties - Advanced

# Tip

The PRESSflo and Planner actions in Move-it are completely independent and do not overlap each other in their functions. The Planner works on a page level whereas PRESSflo works on plates – a customer setup can include one or the other, or both.

# <span id="page-16-0"></span>**PRESSfloKeyit**

# **Note**

PRESSflo Key-it is designed to work in conjunction with PrePage-it Viewer (enabled with Ink Key Report), the Publication Planner and PRESSflo web configurator. It should only be configured by a Polkadots specialist. This section gives a basic overview of what PRESSflo Key-it does. Please contact *Polkadots Software* to know more about this module.

PRESSflo Key-it is specifically designed to generate an Ink Key Report in workflows which include a printing press with two plates per cylinder and no CIP3 Reader. The report generates ink key values which are the average of the two plates going on the same cylinder. The values in this report can then be used to manually set the ink fountain keys.

XML Ink Key Reports for both the high and low plate must be created beforehand by the PrePage-it Viewer (see *PrePage-it v7.0 User Guide* for details). Afterwards PRESSflo Key-it averages the two values and produces a single XML Ink Key Report.

# <span id="page-17-0"></span>Print PDF

# Reminder

The Print PDF module requires that Move-it be configured to run as an application after it is installed on a Windows 7 Pro / 2008 Server OS – this module will not work if Move-it runs as a Windows Service. Please contact *Polkadots Software* to know more about configuring Move-it to run as an application.

### **Note**

Adobe Acrobat Reader must be installed in order for the Print PDF to function properly.

The Print PDF action node prints PDFs to the printer that you select from the dropdown list.

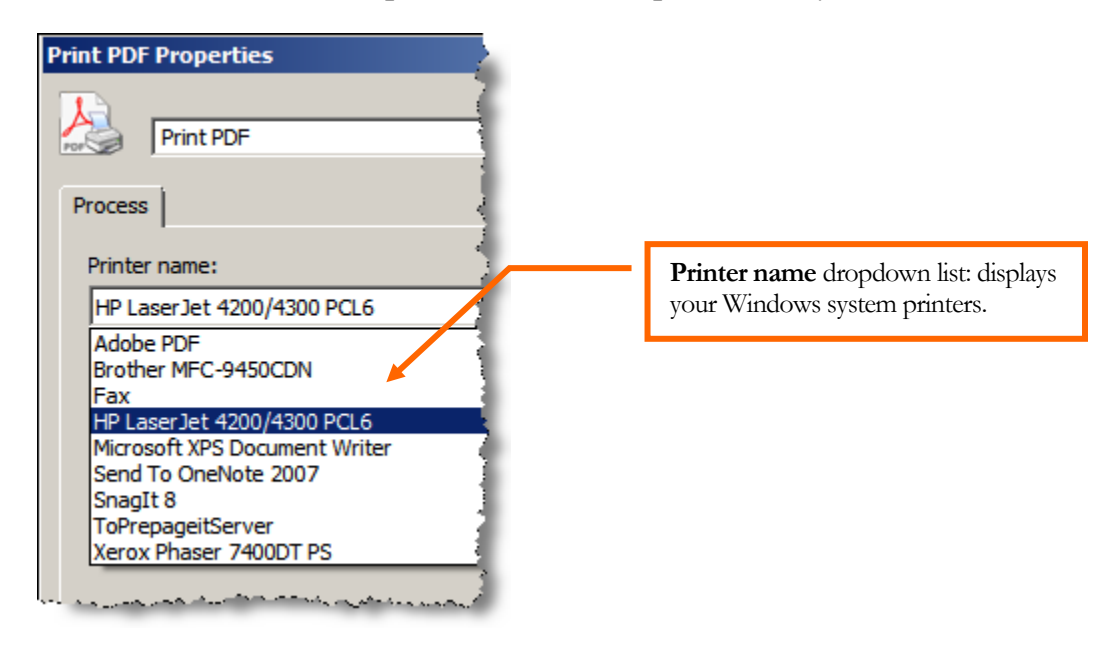

The input file must be a PDF - it will not create a PDF for you. This action node will output whatever your selected printer is configured to do (e.g. HP LaserJet 4200/4300 PCL6 may print the file on letter-size paper, Adobe PS would generate a PostScript, etc.).

# <span id="page-17-1"></span>TIFF File Analyzer

The TIFF File Analyzer extracts information about a TIFF and stores it in variables. You can then use these variables to direct the TIFF to one folder or another, for example. To do so, add a Route Filter arrow after the TIFF Analyzer and specify filtering conditions by using the variables that will be listed.

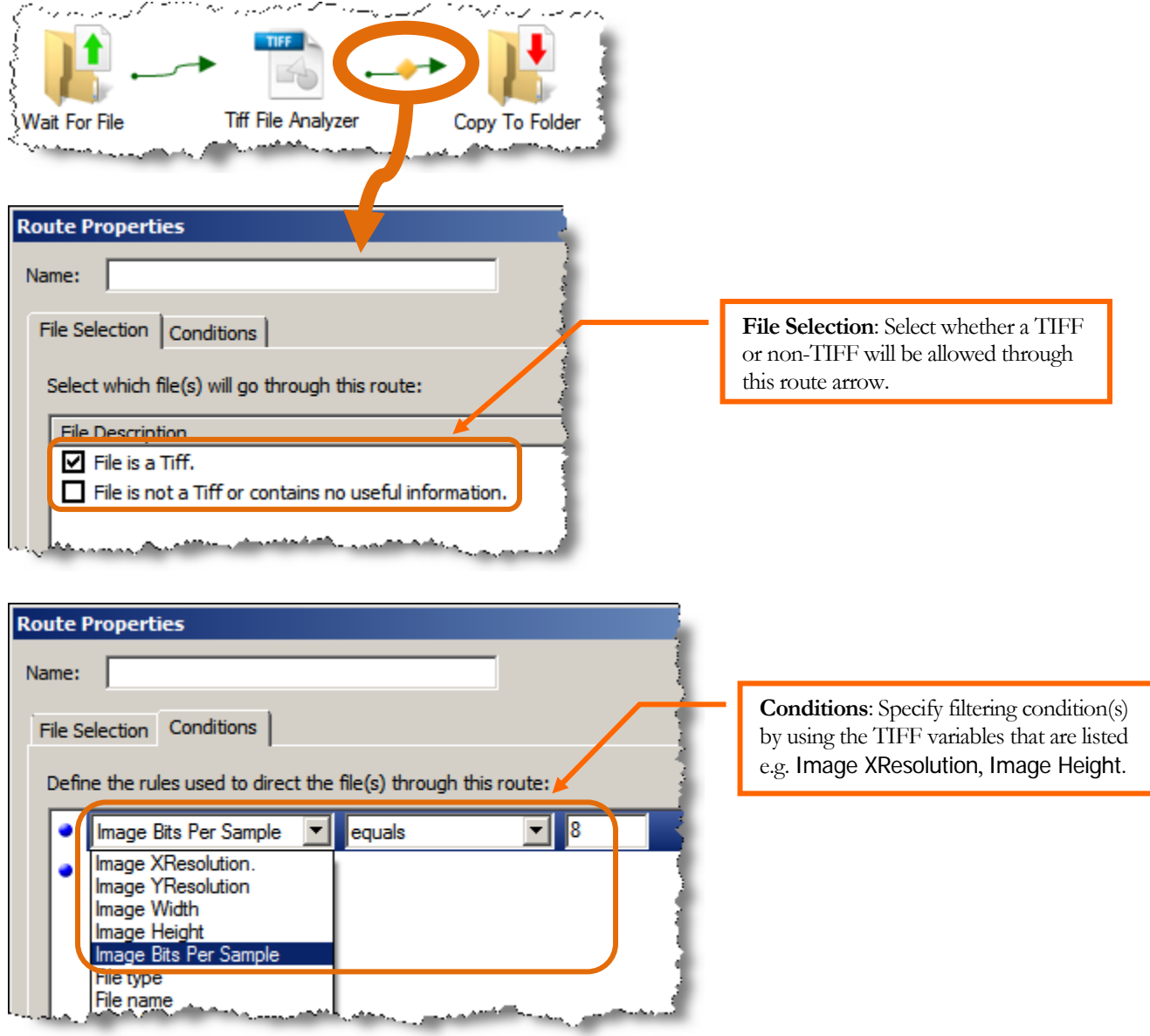

Figure 19 TIFF File Analyzer & Route Filter

#### <span id="page-18-0"></span>TIFF Units in Route Filter

- XResolution / YResolution  $\rightarrow$  dpi
- Image Height / Image Width  $\rightarrow$  pixels
- Image Bits Per Sample e.g. 1, 8, 24, 32

# <span id="page-19-0"></span>CMD-it

# Warning

The CMD-it module should only be configured by a *Polkadots* specialist.

The CMD-it module is included in the Move-it installer, however it requires a separate license in order to become enabled after installation.

When installed, it appears as an icon in the system tray. Nothing is displayed in the Move-it interface.

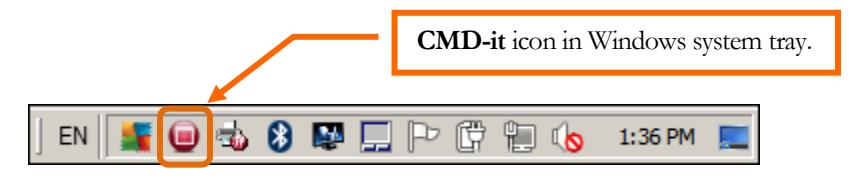

Figure 20 CMD-it icon

CMD-it operates as an external module which can be fed external XML files/scripts containing instructions to carry out certain automation tasks, such as:

- copying files to a folder
- copying files to an FTP
- sending e-mails
- etc.

CMD-it relays these instructions so that they are carried out without having to configure hotfolders/tasks in Move-it.

Please contact *Polkadots Software* to know more about this module.

#### <span id="page-20-0"></span>Node Status

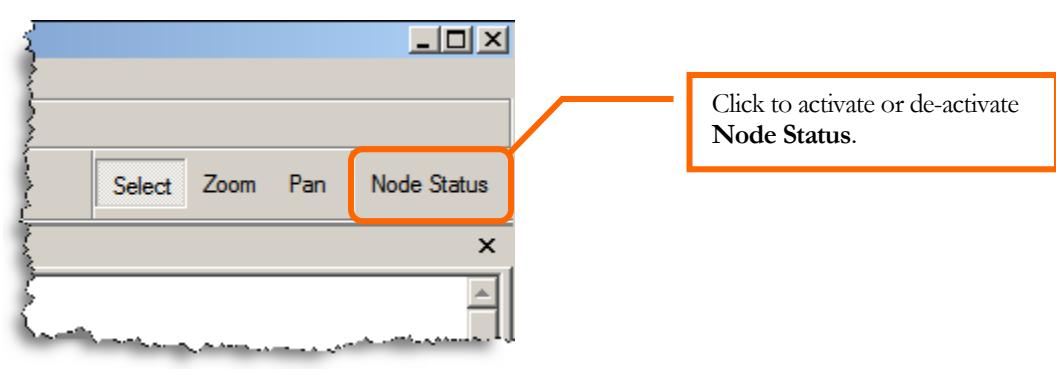

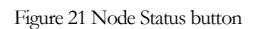

The **Node Status** button near the top-right corner of the Move-it interface allows you to see the current status of files going through a workflow. For each input or action node in a workflow, you will see:

- $\Leftrightarrow$   $\rightarrow$  the number of files being processed
- $\mathbb{Z} \rightarrow$  the number of files queued to be processed next
- $\blacklozenge$   $\rightarrow$  the number of files in the input folder (visible in **Wait For File** node)

### **Note**

If the option **Preserve the queue files** is enabled, all files will be kept in the input folder, even after they're processed. Therefore the number of files in the input folder can be quite high in these **Wait For File** nodes.

In addition, by placing your mouse on one of these icons, you will also see the name(s) of the file(s) being processed.

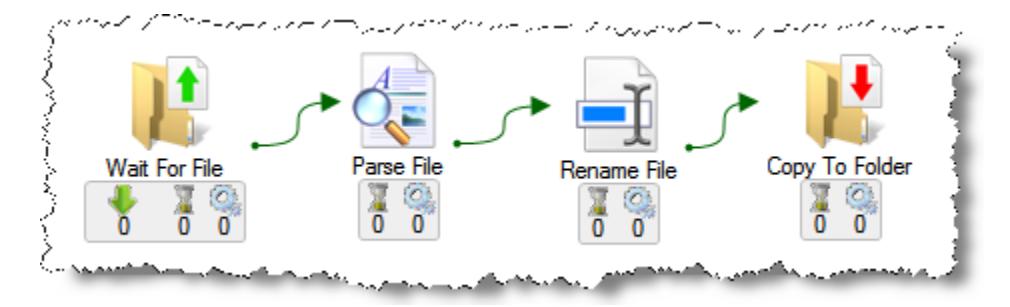

Figure 22 Node Status sample

# **Note**

Most files are processed quickly and hence will never be seen in Node Status view. The files you are likely to see (and that Node Status view is useful for tracking) are those that take more than a few seconds to go through a node, such as when multiple files are arriving via the **Download FTP file** node. This is especially true if the network transfer is slow and/or the files are big.

# **Tip**

This feature requires the option **Interact with desktop** to be activated in the Move-it 2 Service.

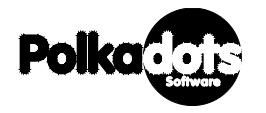

**Polkadots Software Inc.**

2501 Dollard Montreal, Qc, H8N 1S2, Canada Phone (514) 595-6866 Fax (514) 595-6012 [www.polkadots.ca](http://www.polkadots.ca/)